# WEBシステム登録マニュアル (WEBからの申込方法)

**お問い合わせ:0120-507-066** (平日・土曜 9時~17時30分(日曜・祝日・年末年始除く))

## 予約の注意点と 予約方式のご説明

施設健診の受診は、システムへの登録が必須です。

### ■注意点

申込をされる日の2週間後以降で申込が可能です。 それより前の受診はできませんので、ご注意ください。

#### 申込方式

申込方式は2種類あります。

①直接予約方式 ・・・直接、希望の健診機関へ電話いただき、確定した受診予定日 を、申告(登録)する方式

②希望日記入方式・・・WEMEXへ受診希望日を連携し、健診機関と調整を依頼する 方式

## STEP1:健診申込画面へのアクセス

#### 専用サイトへアクセスしてください。 <URL> https://www.tme.wemex.com/mestfweb/

## ログインIDを取得するために、画面右下の 「こちら」 をクリックしてください。

#### 【対応ブラウザ】

Microsoft Edge, Microsoft Internet Explorer 11, Firefox37, Chrome42, Chrome42(on Android), Safari8(on iOS)

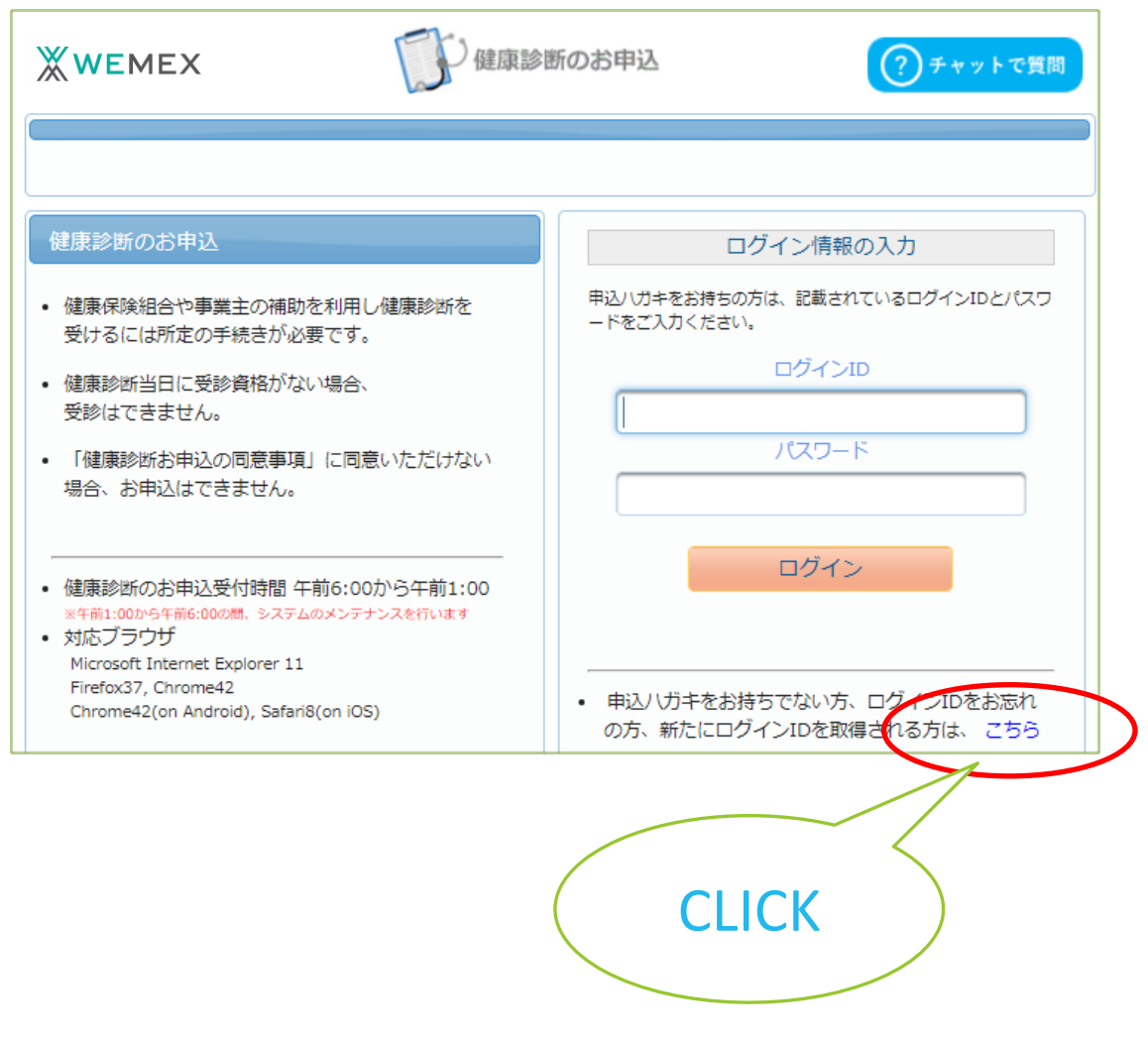

ログインIDの確認 • ログインIDを、お忘れの方 います。 • 新たにログインIDを、取得される方 健康保険証を、お手元にご用意ください。 以下の項目の入力後、次へのボタンを、クリックしてください。 保険者番号 06600222 ※8桁 半鱼数字 健康保険証番号 1234 ※健康保険証に枝番が表記されて 半角英数記号 いる場合、枝番は入力不要です 名前 (全角力ナ) カナコ 例)健診 太郎の場合、タロウ 小文字のャ・ュ・ョでIDを取得・確認 お試しください 生年月日 19800123 例) 1970年1月1日の場合、1970 カタカナで「名前」を入力してください。  $0101$ 健診 花子(ケンシン ハナコ) ⇒ ハナコ • マイナンバーカードの健康保険証を利用の方は、こちら 戻る 次へ

ので、4か所の必要情報を入力してください。

保険者番号は本申込専用の番号が設定されて

「06600222」を入力してください。 ※保険証記載の情報と異なりますので、ご注意ください

健康保険証に記載された「番号」を入力してくだ さい。記号、枝番は入力しないでください。

西暦8桁で生年月日を入力してください。 1980年1月23日 ⇒ 19800123

## STEP2:ID情報を取得 別ウィンドウでログインID取得画面が表示されます

**CLICK** 

必須

必須

必須

必須

## STEP3:IDを確認してログイン画面へ

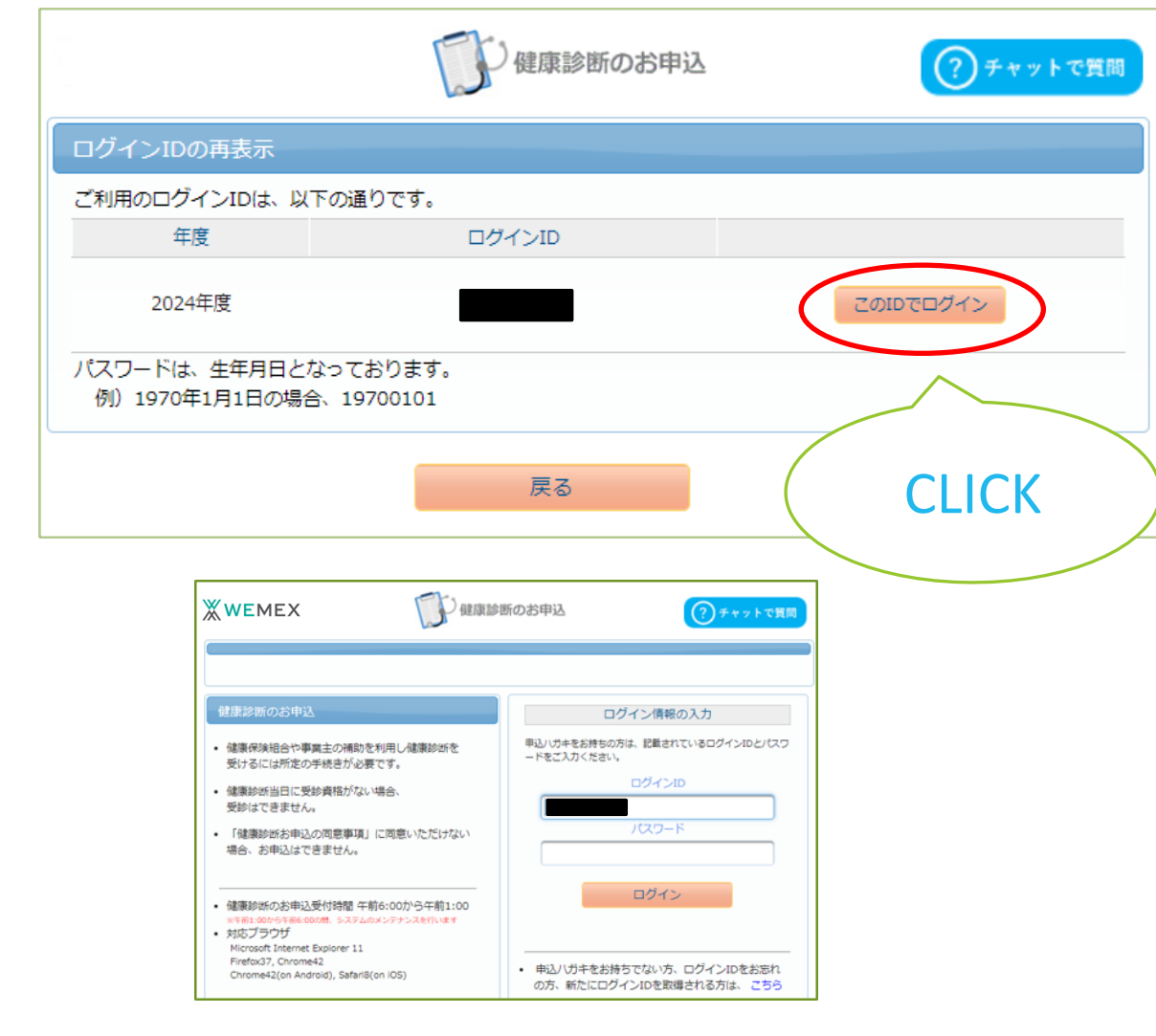

必要情報に誤りが無ければ、左記の画面が 表示されます。 「このIDでログイン」から次のログイン画面へ 進んでください。

表示されたログイン画面には、予めログインIDが 入力されていますので、そのまま編集はせず、 パスワードを入力しログインしてください。

パスワード:「8桁数字(生年月日西暦)」

## STEP4:胃カメラ検診申込にあたっての同意

お申込の同意事項を確認頂き、同意をお願いします。

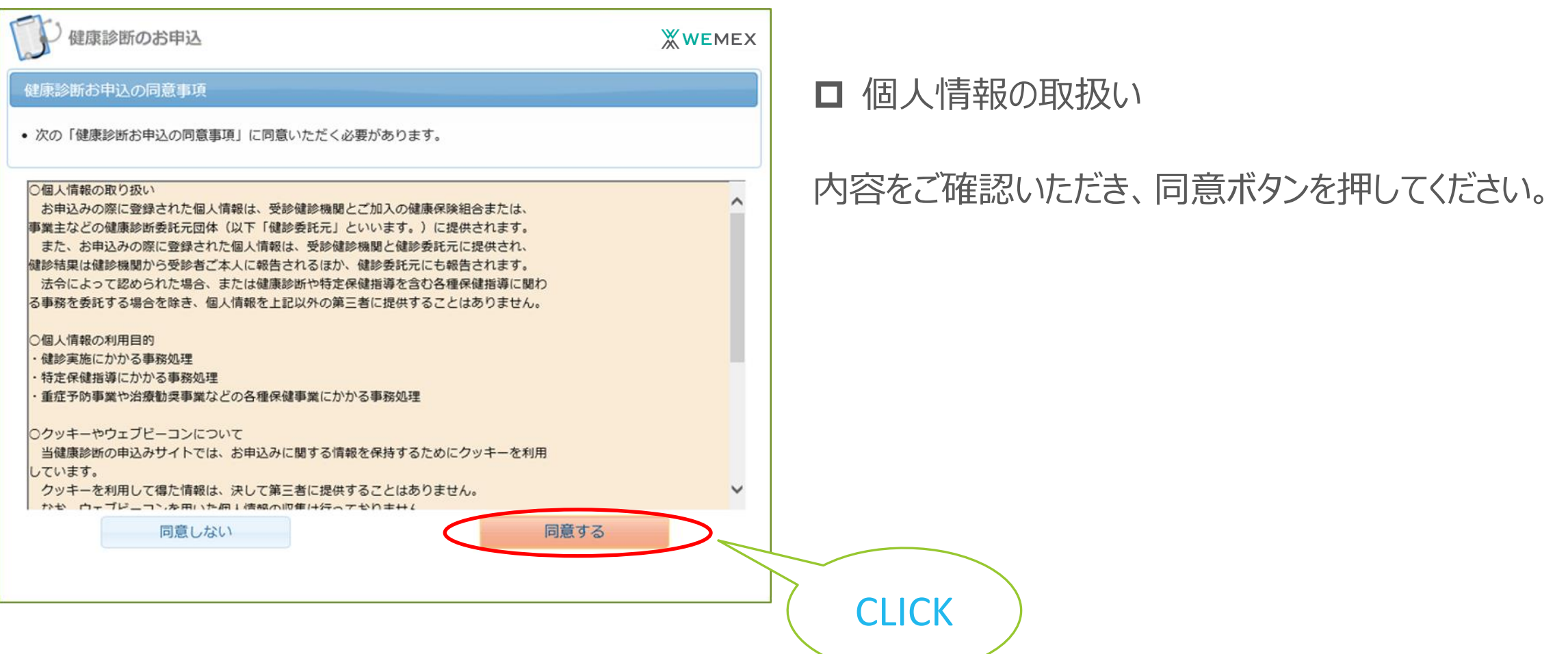

## STEP5:コースの選択

受診できるコースが表示されます。

受診を希望される検査方法を決めて、 「次へ」をクリックしてください。

<お知らせ掲載内容> ・健診予約券の発行について ・WEBシステム登録マニュアル(本紙) ・健診機関リスト(2024年3月8日時点) 必要に応じてご確認ください。

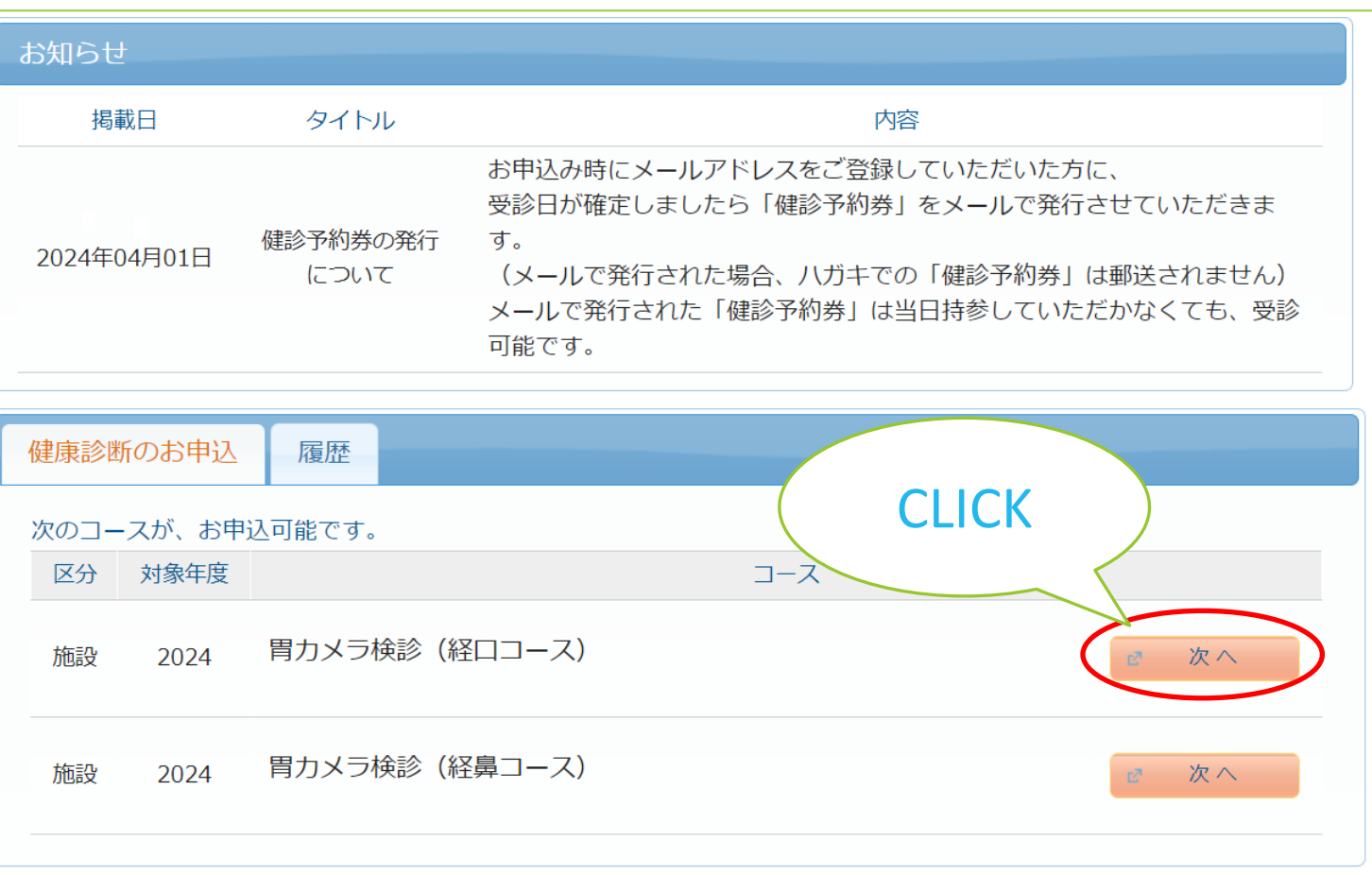

## STEP6:健診機関の検索と選択

健診機関の検索を行います。

選択したコースを受診することができる 健診機関一覧が表示されます。

検索方法は、 ・健診機関名【部分一致検索】 ・地域(都道府県など) で絞り込みができます。

●健診機関リスト● 2024年3月8日時点の健診機関リストを お知らせに掲載していますので、ご活用ください。

検索条件を入力して健診機関を検索できます。 ※健診機関IDもしくは健診機関名(一部でも可)のどちらか一方を入力してください。

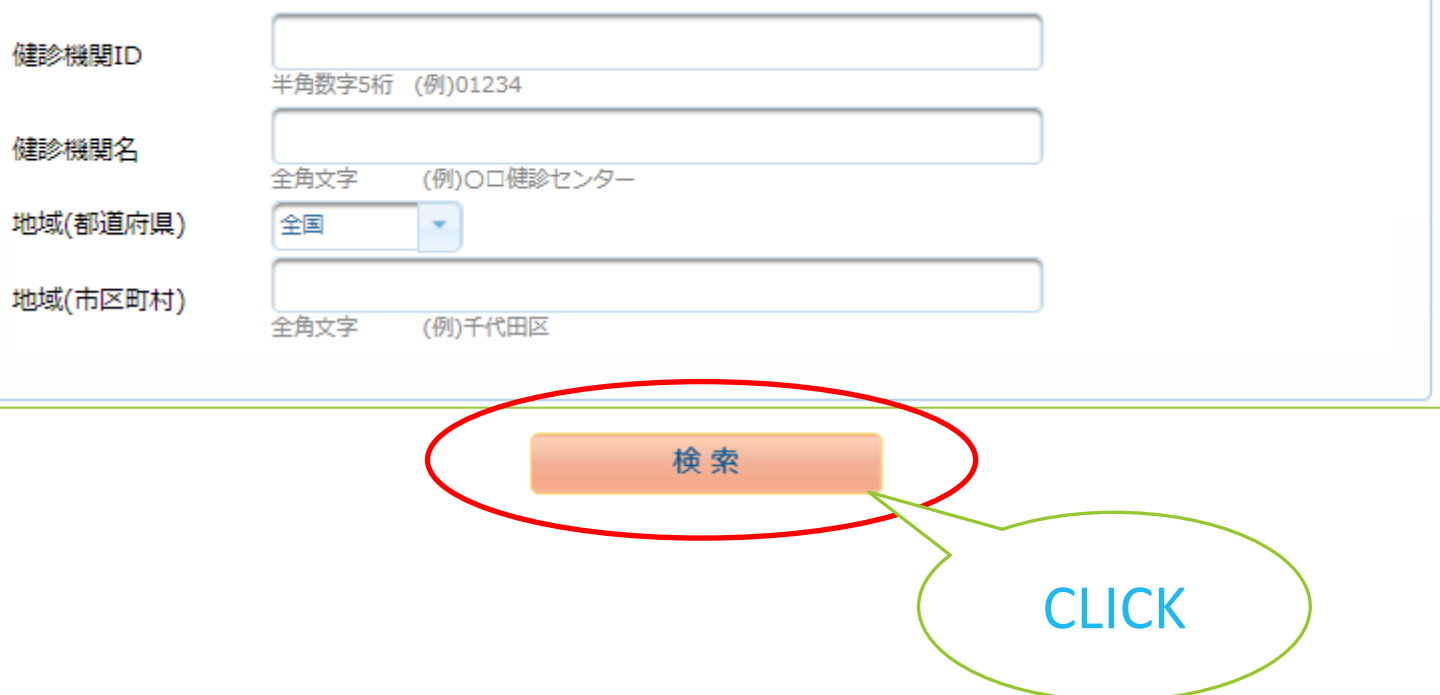

#### 健診機関の情報を確認

#### 掲載されている健診機関情報を確認し ご希望の健診機関をご選択ください。

健診機関のHPが公開されている場合は、 こちらからアクセスいただけます

胃カメラ検診は会社および健保負担です。 鎮静剤や生検は原則自己負担となりますので、 ご希望の方は健診機関に事前にご相談ください。

健診機関により、注意事項はこちらに表示され ます。予約方式が指定されている場合があります ので、必ずご確認ください。

予め鎮静剤等の利用に関して設定がある健診 機関は、こちらに情報が記載されています。

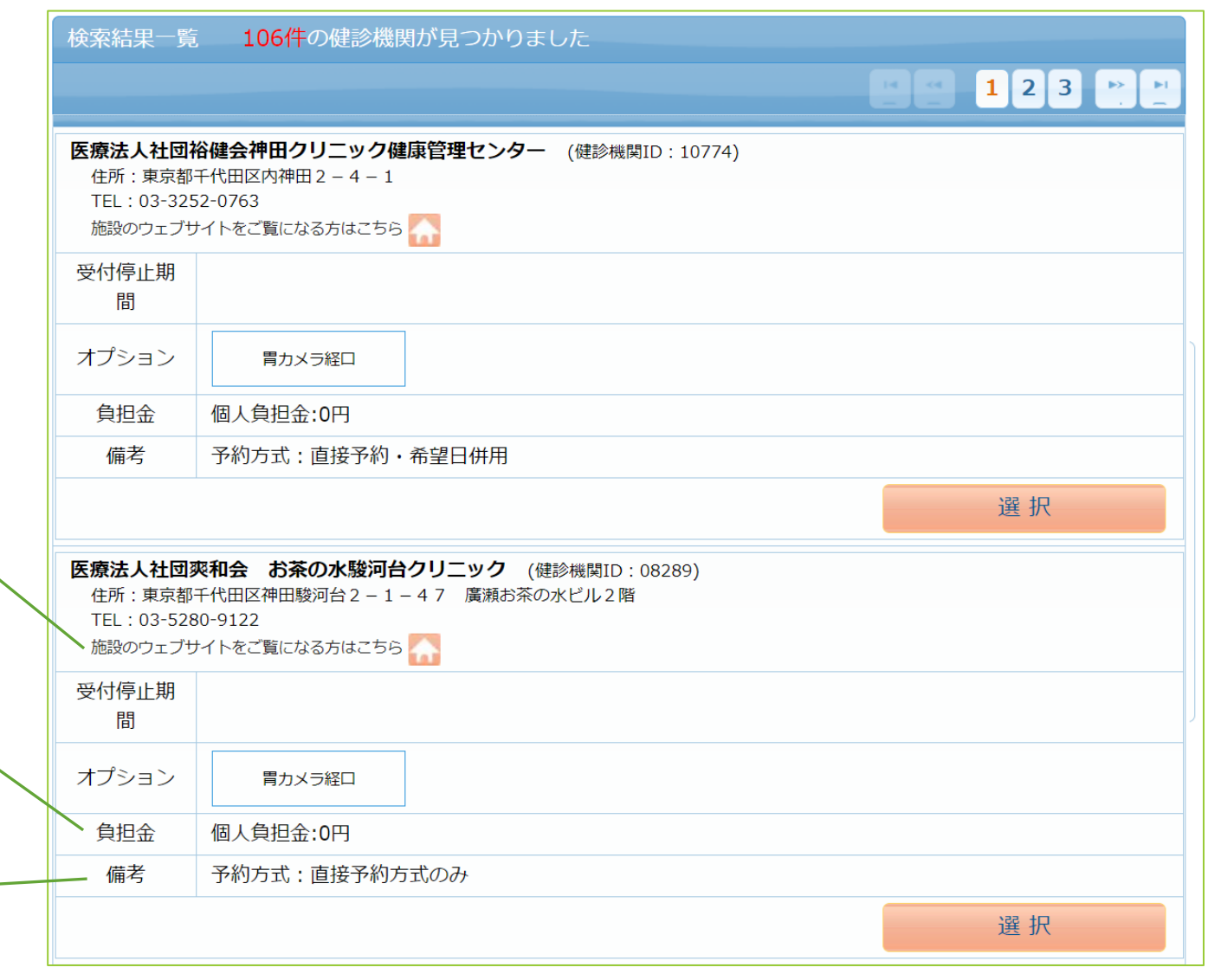

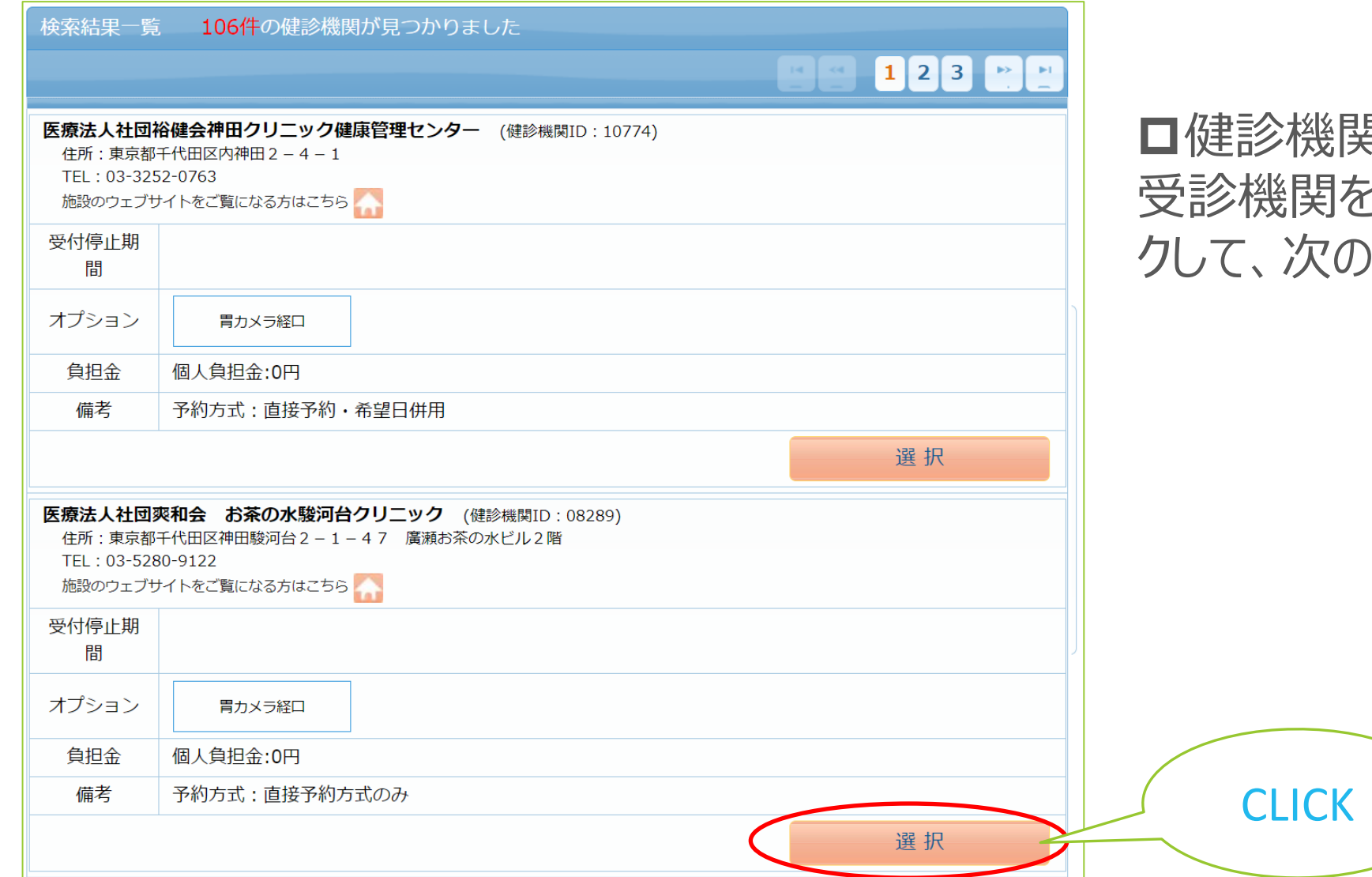

#### 健診機関を選択 受診機関を決定したら 「選択」 をクリッ )ページへ進んでください。

## 申込方法を選択してください。 STEP7:受診予定日(or受診希望日)登録

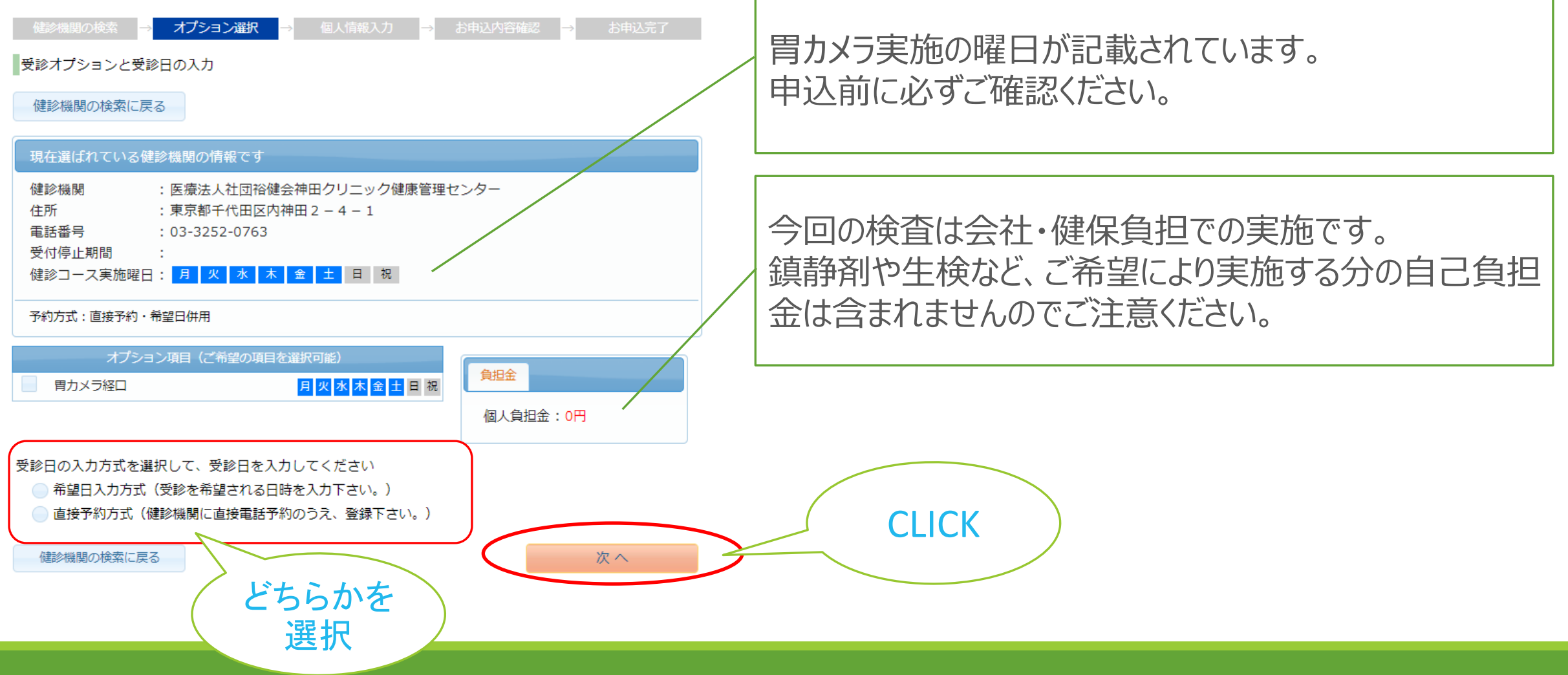

### ご利用の申込方式を選択し、必要な日程情報を入力します。

直接お電話等にて健診機関への予約が確定している場合は 健診機関との調整結果を入力してください。

受診日の入力方式を選択して、受診日を入力してください

◯ 希望日入力方式(受診を希望される日時を入力下さい。)

|● 直接予約方式(健診機関に直接電話予約のうえ、登録下さい。)

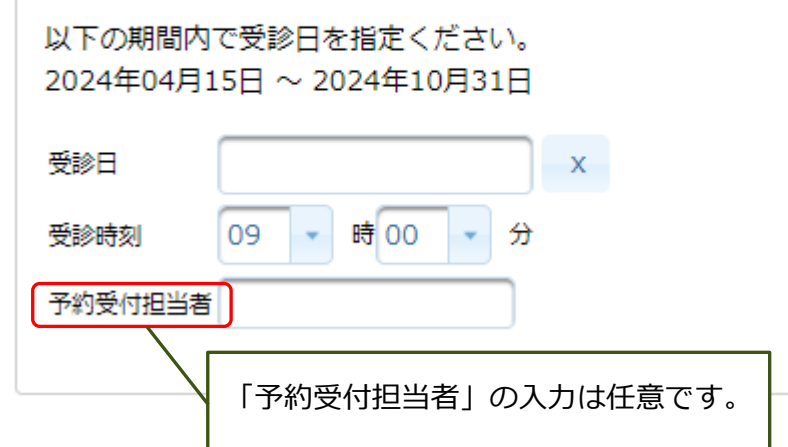

#### 直接予約方式 おおもの しんしゃ しんこう あいじょう 希望日記入方式

希望される候補日を選択してください。

後日、メールで案内する「健診予約券」にて確定日が通知されます。

受診日の入力方式を選択して、受診日を入力してください

◎ 希望日入力方式 (受診を希望される日時を入力下さい。)

直接予約方式(健診機関に直接電話予約のうえ、登録下さい。)

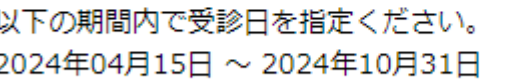

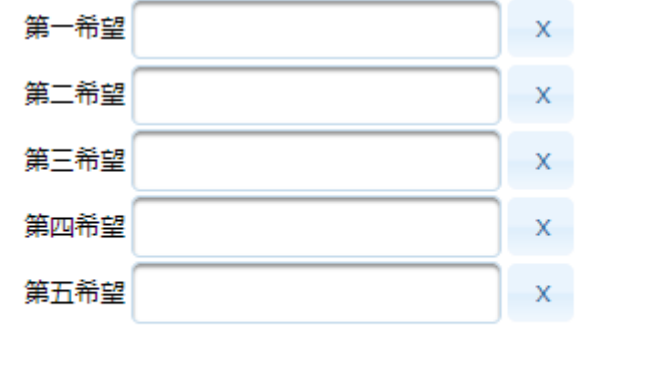

希望される候補日で確定できない場合は、WEMEXまたは健診機関より お電話にて日程調整のご連絡を致します。

入力が完了したら「次へ」をクリックしてください。

## STEP8:登録情報の確認

個人情報の確認を行います。

①登録データをご確認ください。

予め各社から提供される情報が登録 されていますので、間違いがないか ご確認をお願いします。

※健康診断担当者とは、 会社ではなく、健康保険組合となります。

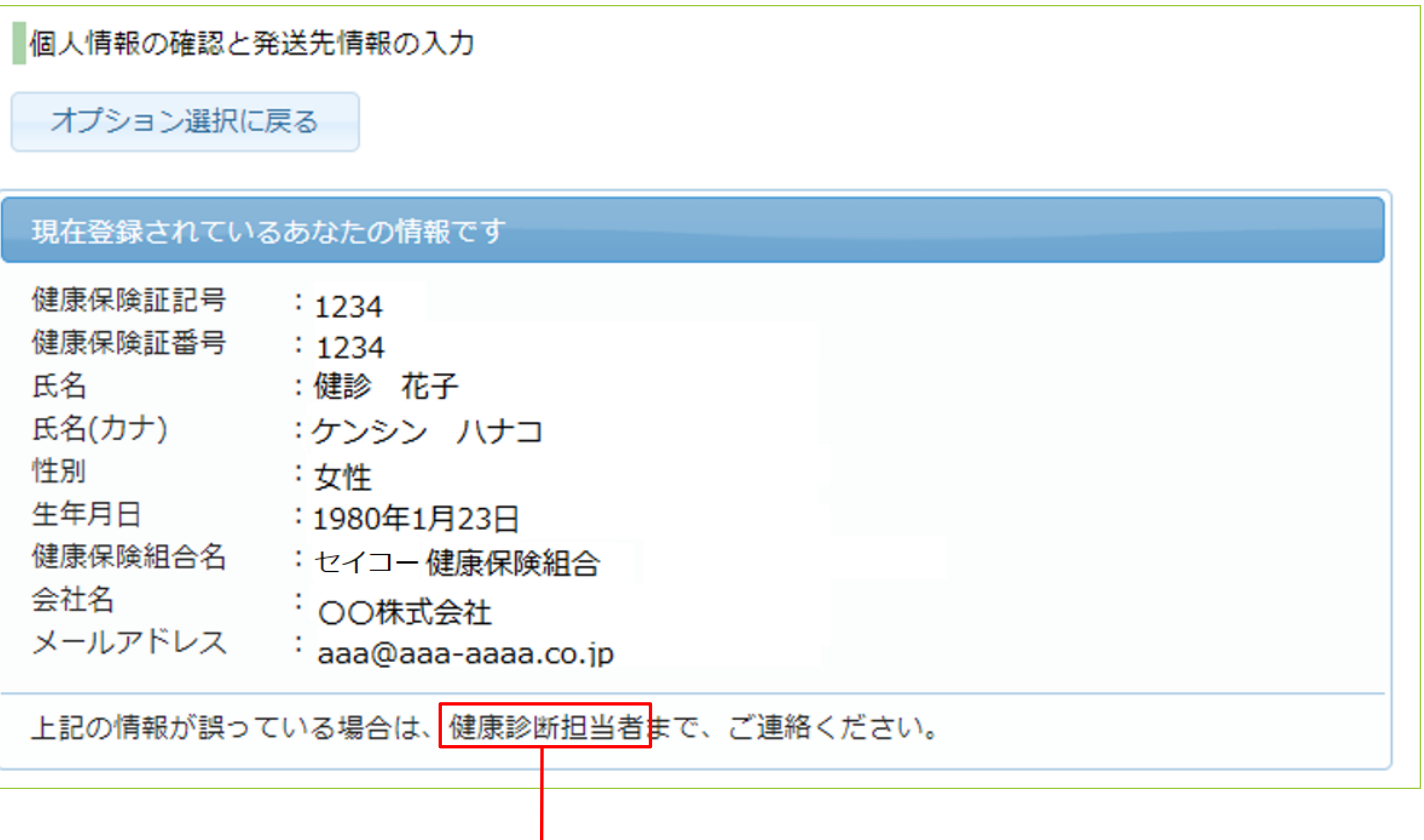

問診票等の発送先情報の入力を行います。

②発送先・ご連絡先情報を確認ください

予め健保組合に登録されている情報を掲載しています。 変更がある場合は、こちらで修正をしてください。

登録いただきました情報は、予定健診機関へ連携され、 問診票などの送付や受診日の連絡等に使用します。 必ず、受取や受電可能な情報を登録いただきますよう、 お願い致します。

「メールアドレス」は必須です。 受診予定日等の予約確定情報が記載された、「健診予約券」確認URLを **メール**で配信します。 **迷惑メールフィルタを設定されている場合は、下記のドメインの受信を 許可する設定をお願いいたします。**

**@inexus.ne.jp**

登録が完了したら「次へ」をクリックしてください。

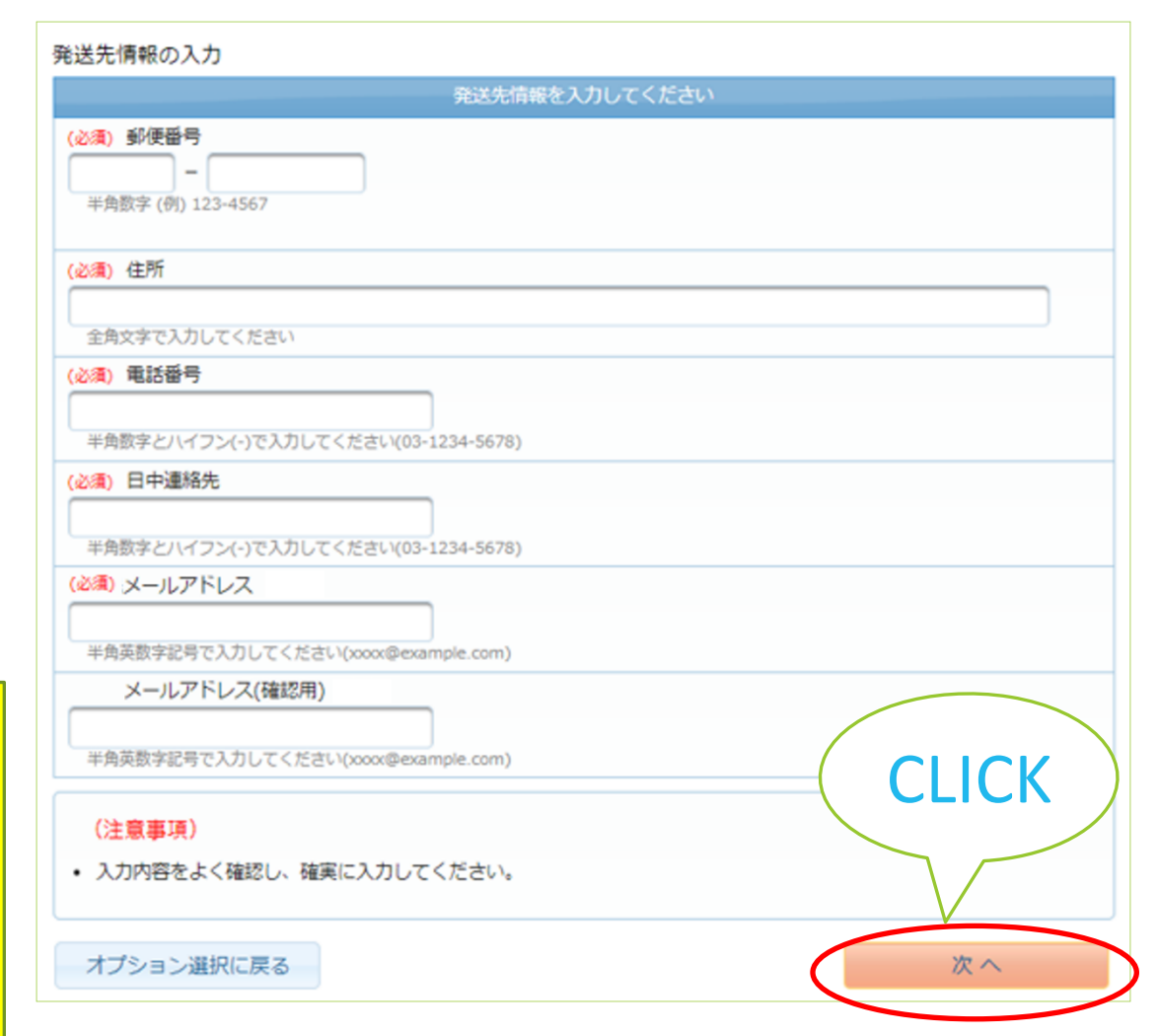

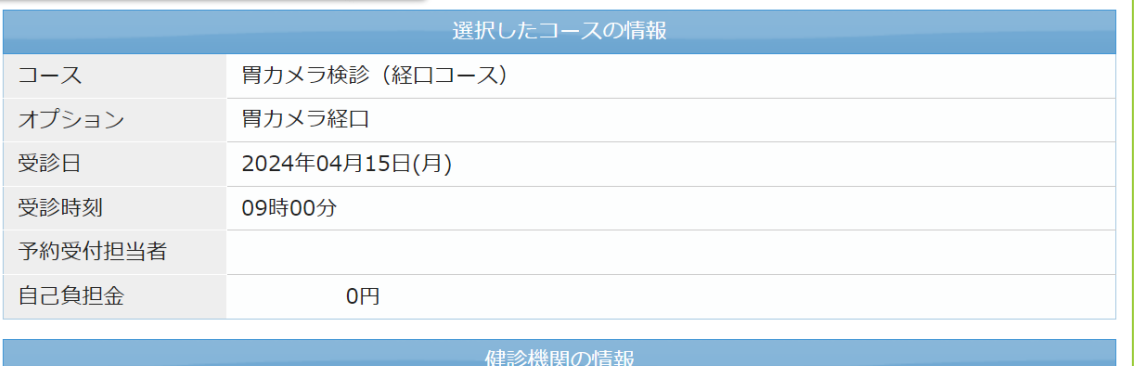

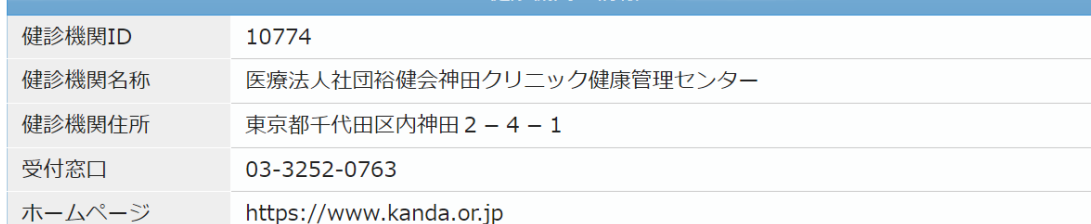

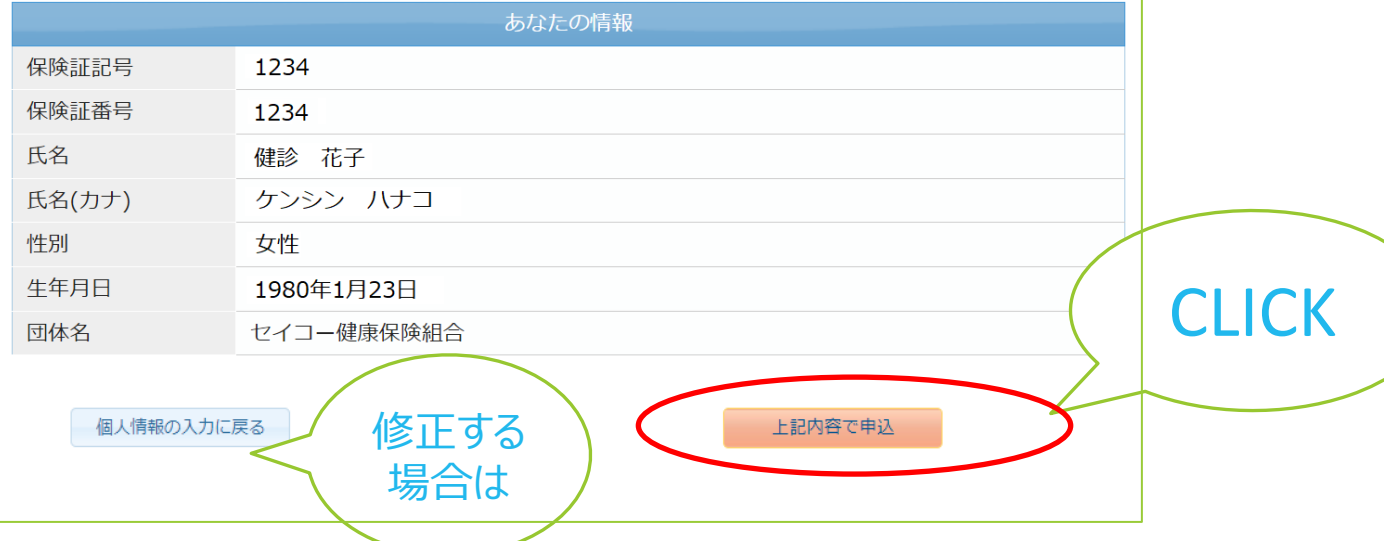

#### 直接予約方式 <u>トンタンスコンスポーツメンス 希望日記入方式</u>

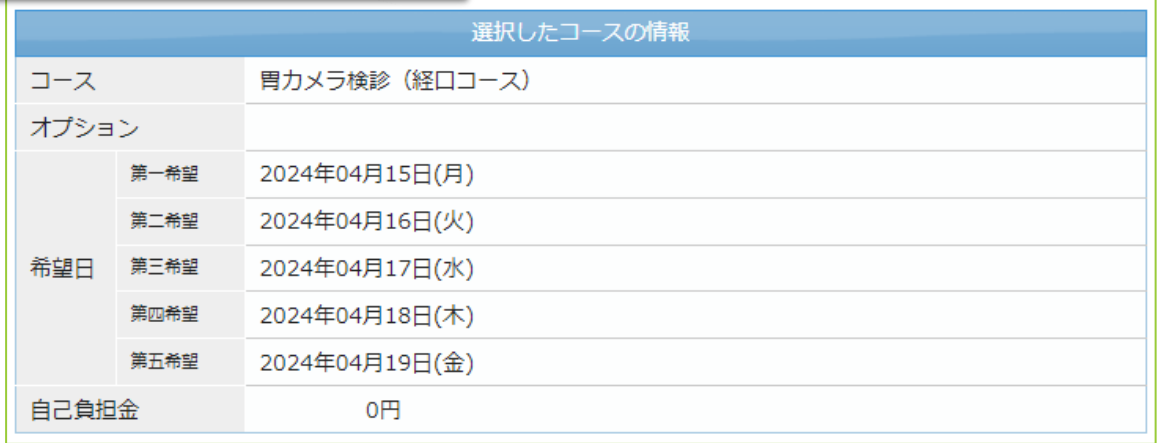

#### □ 申込内容の最終確認を行います。

確認し、間違いがなければ 「上記内容で申込」をクリック

修正する場合は「個人情報の入力 に戻る」をクリックしてください。

## STEP9:申込完了

### こちらの画面が表記されれば お申込完了です。

- 登録いただきましたメールアドレスまで、メールで 「健診予約券」をお送り致しますので、必ずご確 認をお願い致します。
- ご記載いただいたメールアドレスに届かない場合は、 ハガキで健診予約券をお送りいたします。
- ※メール・ハガキともに未着の方は、お手数ですが、 問合せ先コールセンターへご連絡ください。

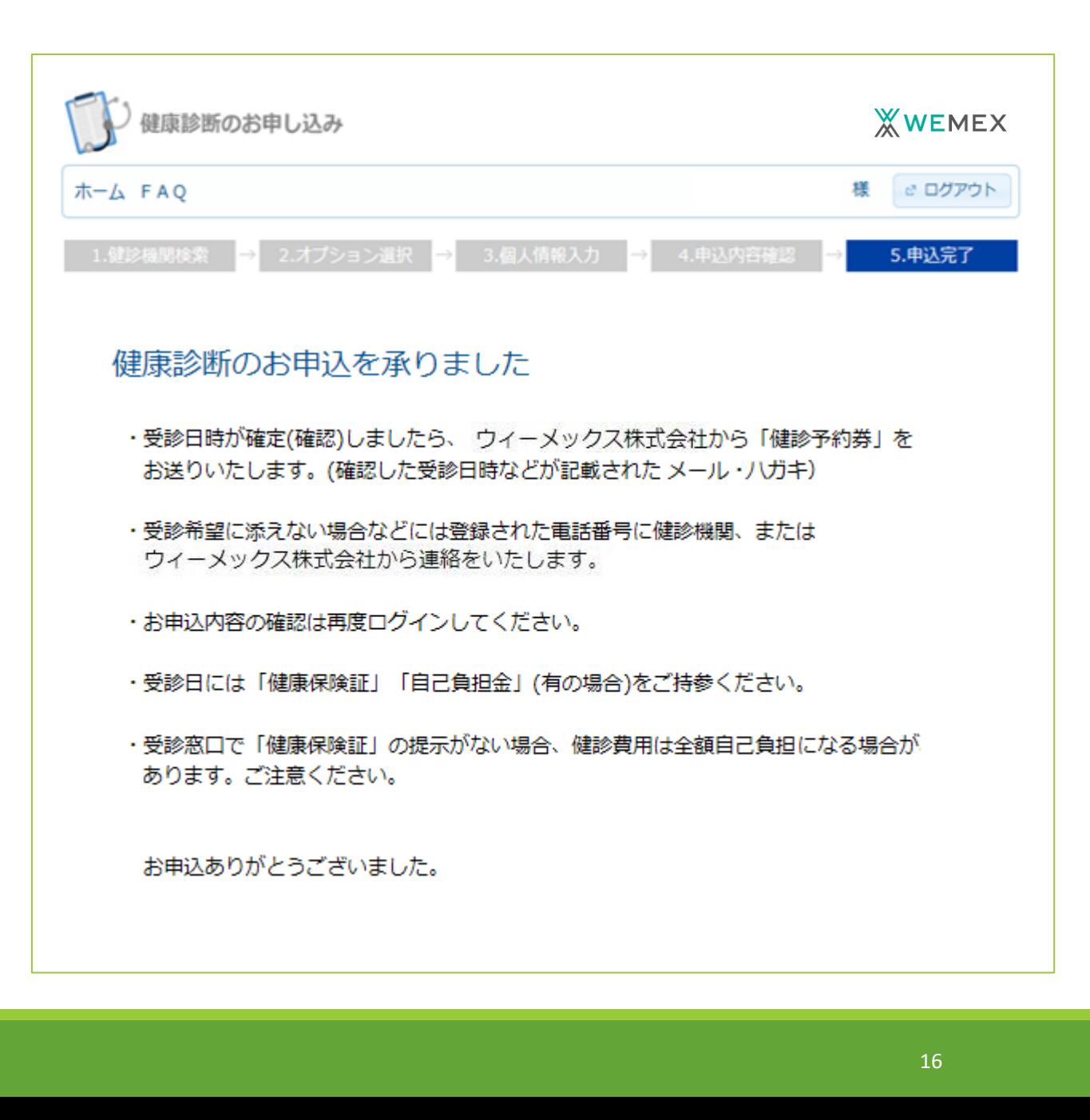

## EX:予約申込情報の確認

**□ WEB上から申込情報の確認ができます。** 

### 登録情報を確認したい場合は、再度ログインいただき タブ「履歴」よりご確認ください。

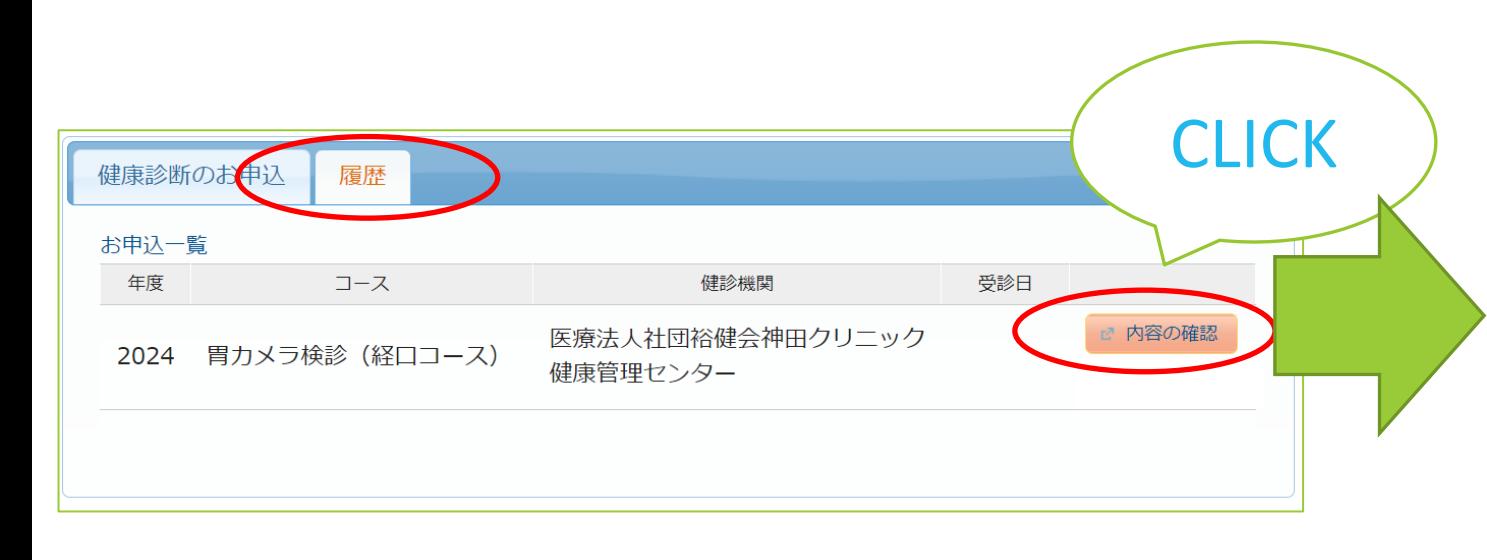

#### コース選択に戻る 以下の内容で、お申込いただいています。 選択したコースの情報 コース 胃力メラ検診 (経口コース) オプション 胃力メラ経口 確定された受診日 2024年04月15日(月) 受診時刻 09時00分 予約受付扣当者  $0<sup>H</sup>$ 自己負担金 健診機関の情報 健診機関ID 10774 健診機関名称 医療法人社団裕健会神田クリニック健康管理センター 健診機関住所 東京都千代田区内神田2-4-1 03-3252-0763 受付窓口 ホームページ https://www.kanda.or.jp あなたの情報 1234 保険証記号 保険証番号 1234 氏名 健診 花子 ケンシン ハナコ 氏名(カナ) 女性 性別 生年月日 1980年1月23日 団体名 セイコー健康保険組合

EX:予約の変更/キャンセル

□ 受診日確定後の変更/キャンセル

必ず、以下の2つの対応をお願いします。

1)予定している健診機関へ直接、変更/キャンセルのご連絡をお願いします。 2)ウィーメックス(株)のコールセンター (0120-507-066)へ 予約を変更/キャンセルした旨をご連絡ください。その場で変更手続きを行います。 WEBからのお手続きはできませんのでご注意ください。

★連絡なくキャンセルした場合、健診機関によりキャンセル料を請求される場合があります。

キャンセル後再予約をする場合

ログイン後、予約情報が抹消されていることを確認し、再度申込をお願いします。